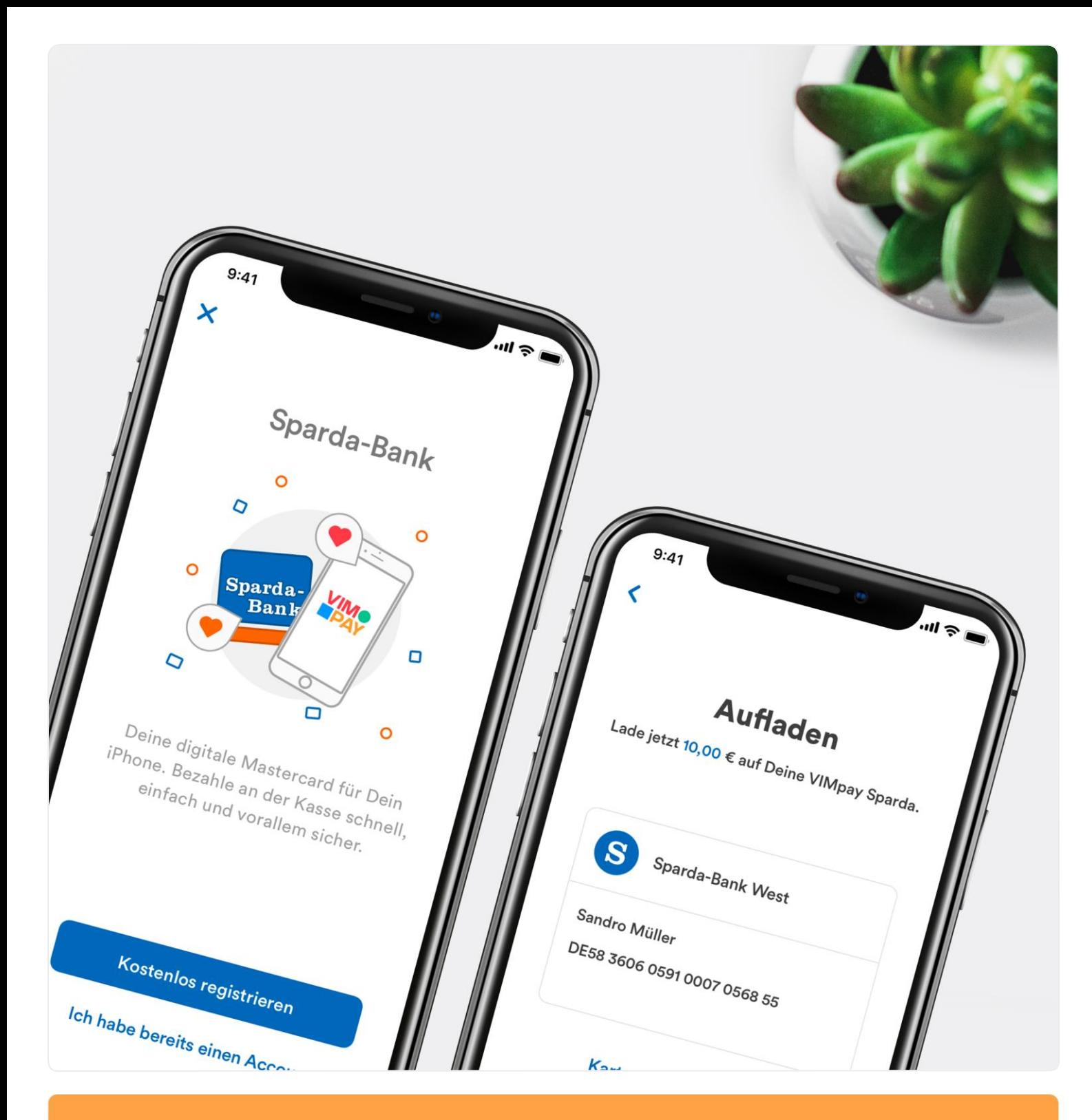

# Guide: Blitz-Aufladung **VIMpay Sparda**

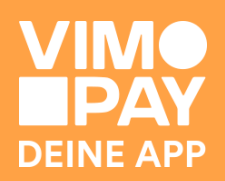

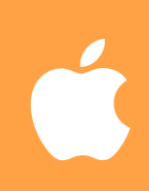

### **Blitz-Aufladung starten**

Klicke auf das "+" im VIMpay Segment, um Geld auf deinen VIMpay Account aufzuladen.

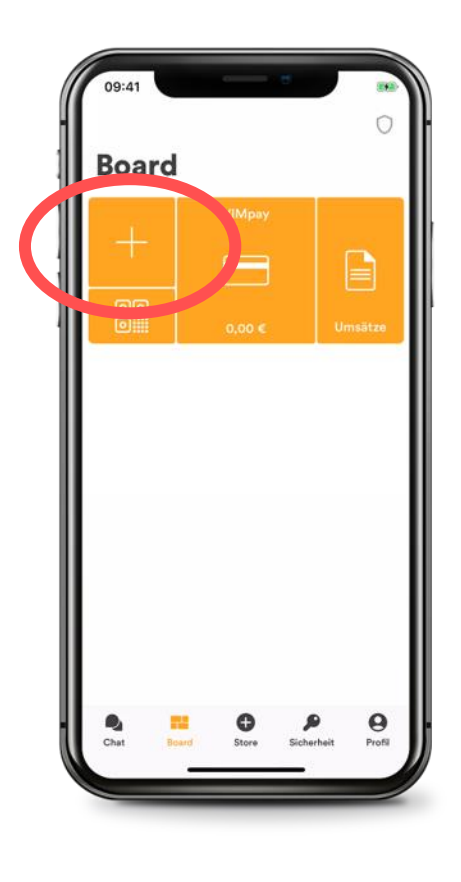

# **02**

### **Betrag eingeben**

Gib deinen Wunschbetrag ein, den du auf deinen VIMpay Account laden möchtest.

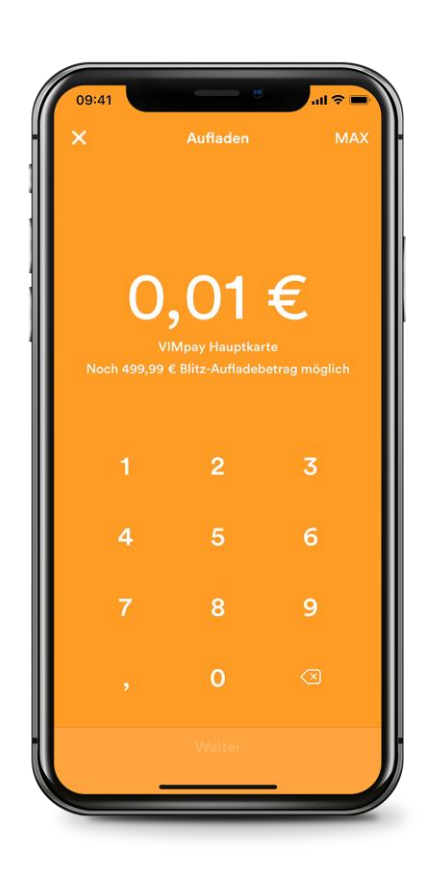

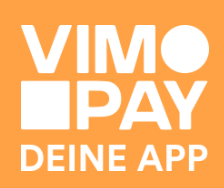

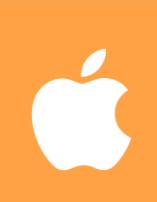

### **Konto auswählen**

Wähle nun dein Sparda-Konto aus, welches du als Aufladekonto hinterlegt hast.

**Hinweis:** Falls du noch kein Konto verknüpft hast, wirst du in diesem Schritt gebeten die IBAN deines Sparda-Kontos einzutragen.

### **04**

### **Auftrag ausführen**

Nach der Kontoauswahl siehst du noch einmal deine aufgegebene Blitz-Aufladung und kannst den Auftrag ausführen.

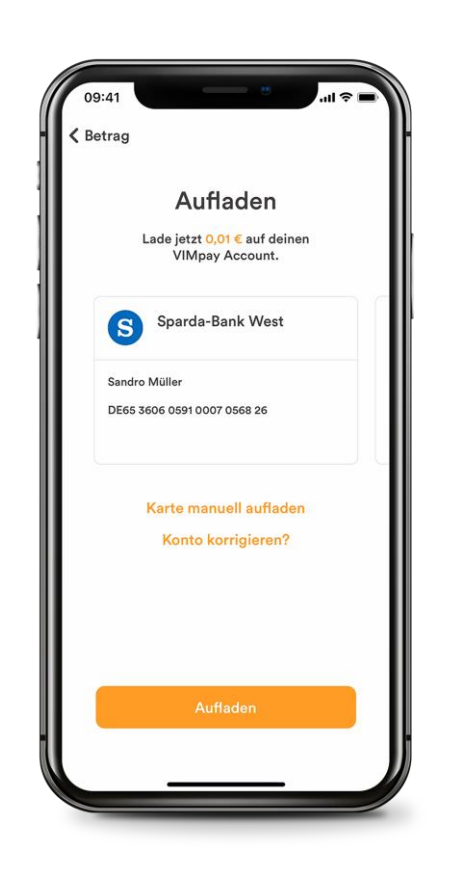

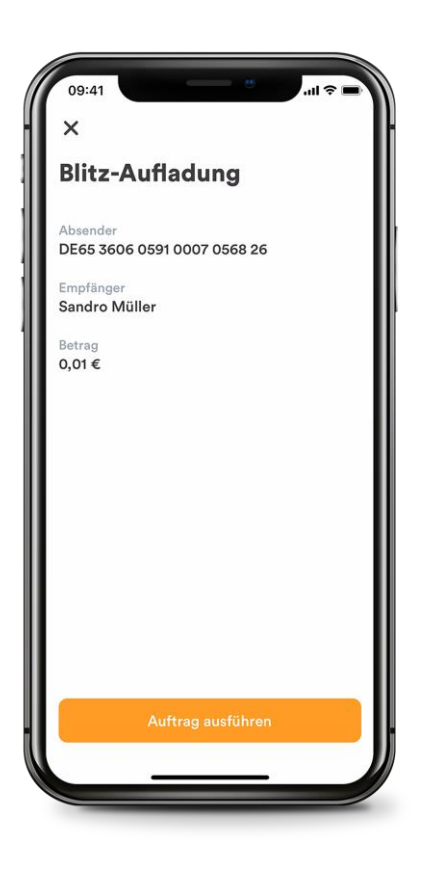

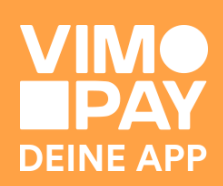

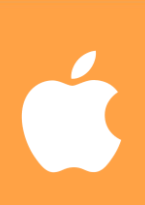

### **Bei deiner Sparda-Bank anmelden**

Nun kannst du dich mit den Online-Banking Zugangsdaten deiner Sparda-Bank anmelden.

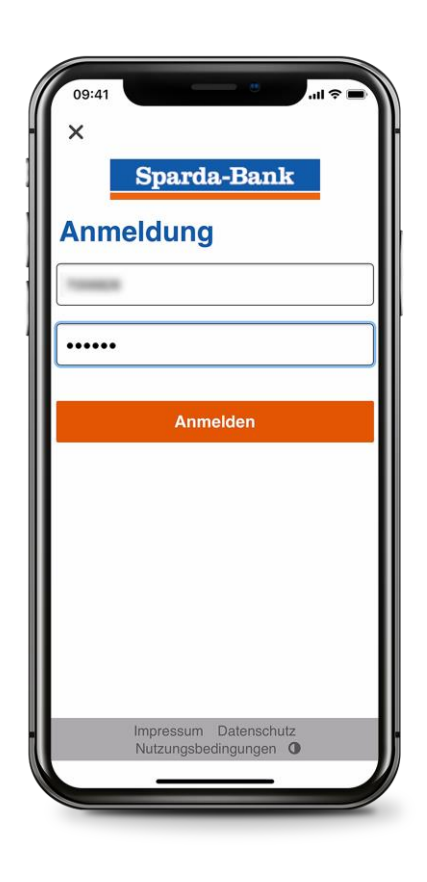

### **06**

#### **Gerät für SecureApp auswählen**

Wähle dann direkt dein Gerät für die SecureApp aus, um den Auftrag fortzusetzen.

**Hinweis:** Die Schritte 07 & 08 zeigen, wie du die Zugriffsrechte einrichtest, damit du überhaupt Blitz-Aufladungen ausführen kannst. Wenn du dies bereits getan hast, kannst du mit Schritt 09 fortfahren.

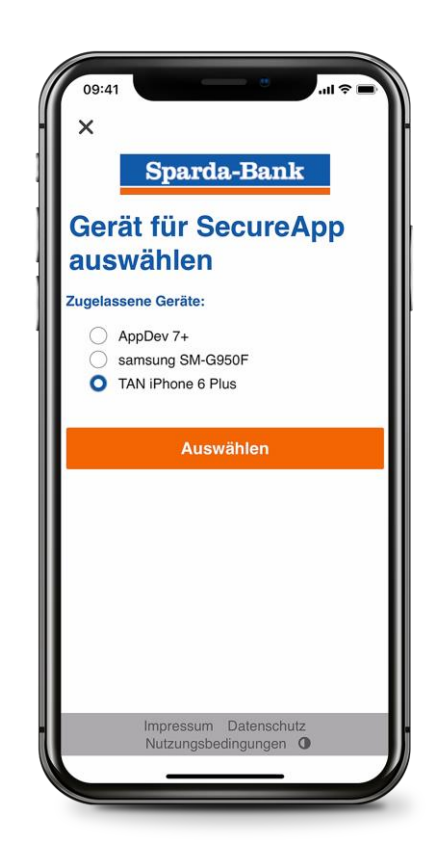

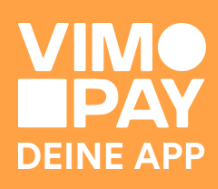

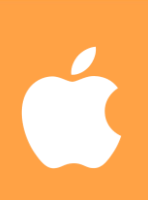

### **Secure App Freigabe Zugriffsrechte**

Du wirst nach der Anmeldung in die Sparda SecureApp zur Freigabe weitergeleitet.

**Hinweis:** Du kannst die Schritte 07 & 08 überspringen, wenn du bereits deine Zustimmung erteilt hast. Gehe direkt weiter zu Schritt 09.

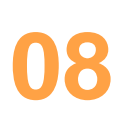

### **Zugriffsrechte genehmigen**

Um Blitz-Aufladungen auszuführen, wird deine Zustimmung benötigt, dass VIMpay (PayCenter) für das Ausführen von Zahlungen berechtigt ist.

**Hinweis:** Deine Zustimmung gilt 90 Tage. Nach Ablauf dieser Zeit wird erneut um deine Zustimmung gebeten.

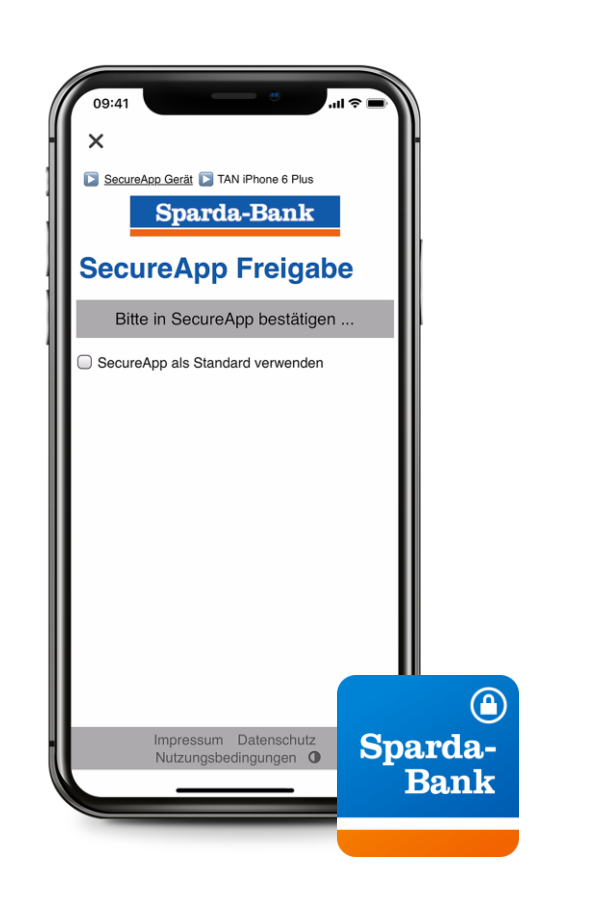

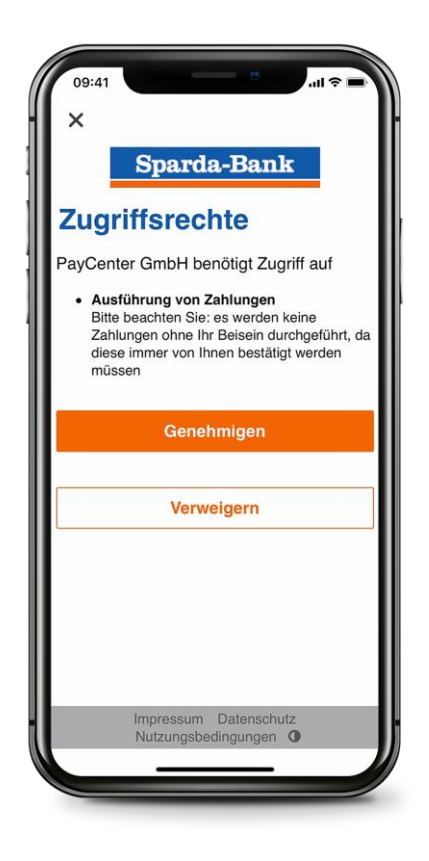

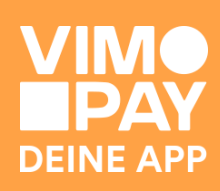

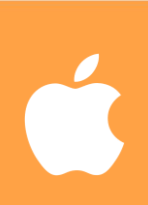

### **SecureApp Freigabe Blitz-Aufladung**

Nach der Auswahl des Gerätes für die SecureApp wirst du in die SecureApp zur Freigabe der Blitz-Aufladung weitergeleitet.

Nach der Bestätigung in der SecureApp wirst du zurück in die VIMpay App geleitet.

# **10**

### **Blitz-Aufladung erfolgreich**

In der VIMpay App erhältst du sofort eine Bestätigung, wenn die Blitz-Aufladung erfolgreich war.

Das Guthaben ist in wenigen Sekunden verfügbar. Du wirst zudem auch per Push-Nachricht informiert, wenn das Guthaben auf deinen VIMpay Account gebucht ist.

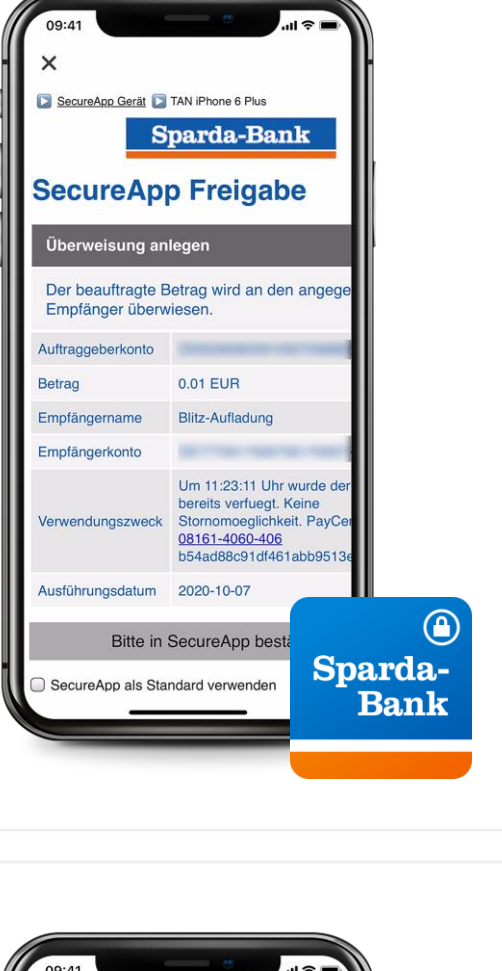

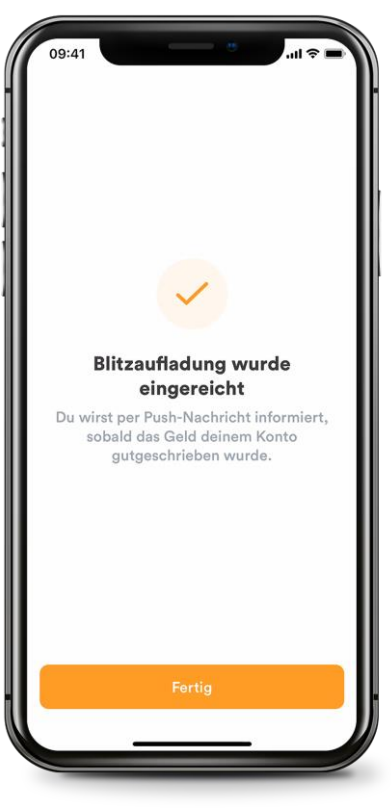

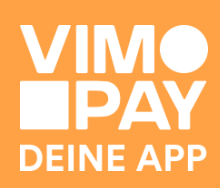